# 安徽医科大学图书馆论文提交系统 使用说明

#### 概述

该手册简述学生在前台使用过程中两个主要模块(论文提交、检索)的使用方法和流程。

# 第一章论文提交

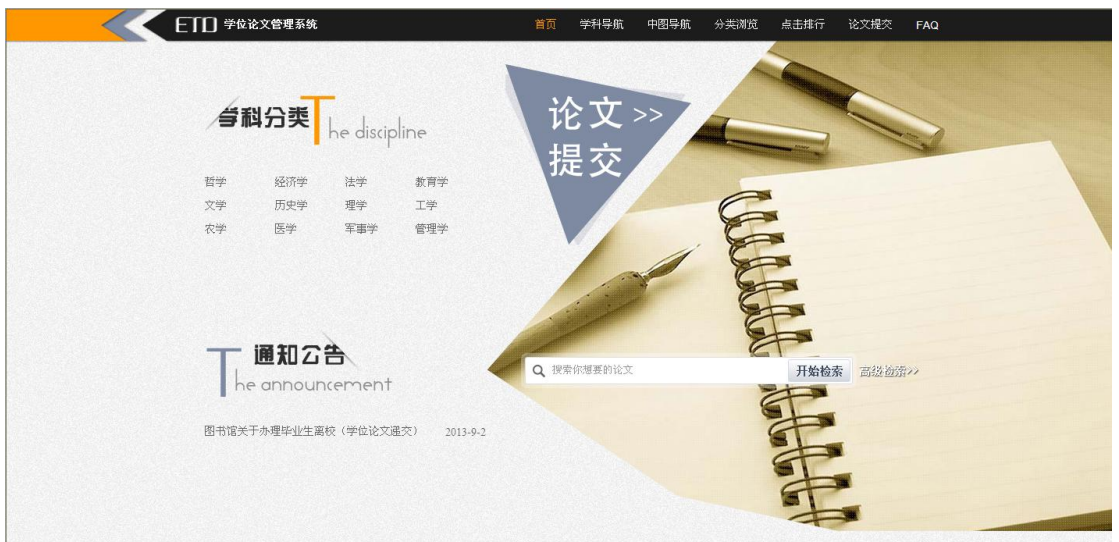

## 1.1 用户登录

点击首页论文提交按钮,进入登录页面,按照提示进行登录。 初始账号与密码均为学号。点击登录后,会提示密码强度弱,无法登录系统,可直接修改密 码并牢记。

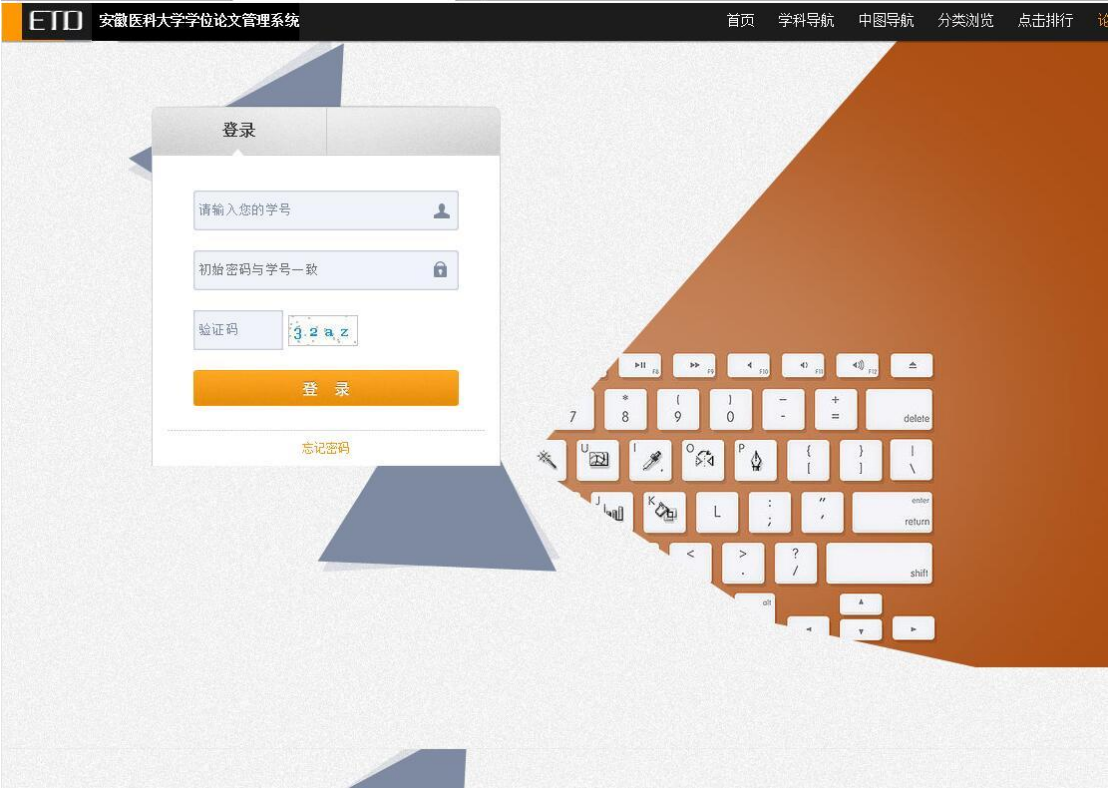

#### 1.2 论文提交

所提交的论文与授权文件需与答辩后提交给学院的材料一致。授权文件上传论文独创声明 PDF 版。

在上一个页面点击"去提交我的论文"按钮,进入正式提交页面,按提示正确输入、选择信 息(需要上传导师有多个用","隔开),选择正确的 PDF 全文。提交完成后,会提示"已 经成功上传",等待老师审核即可。

中图分类号可参考:<http://ztflh.xhma.com/>

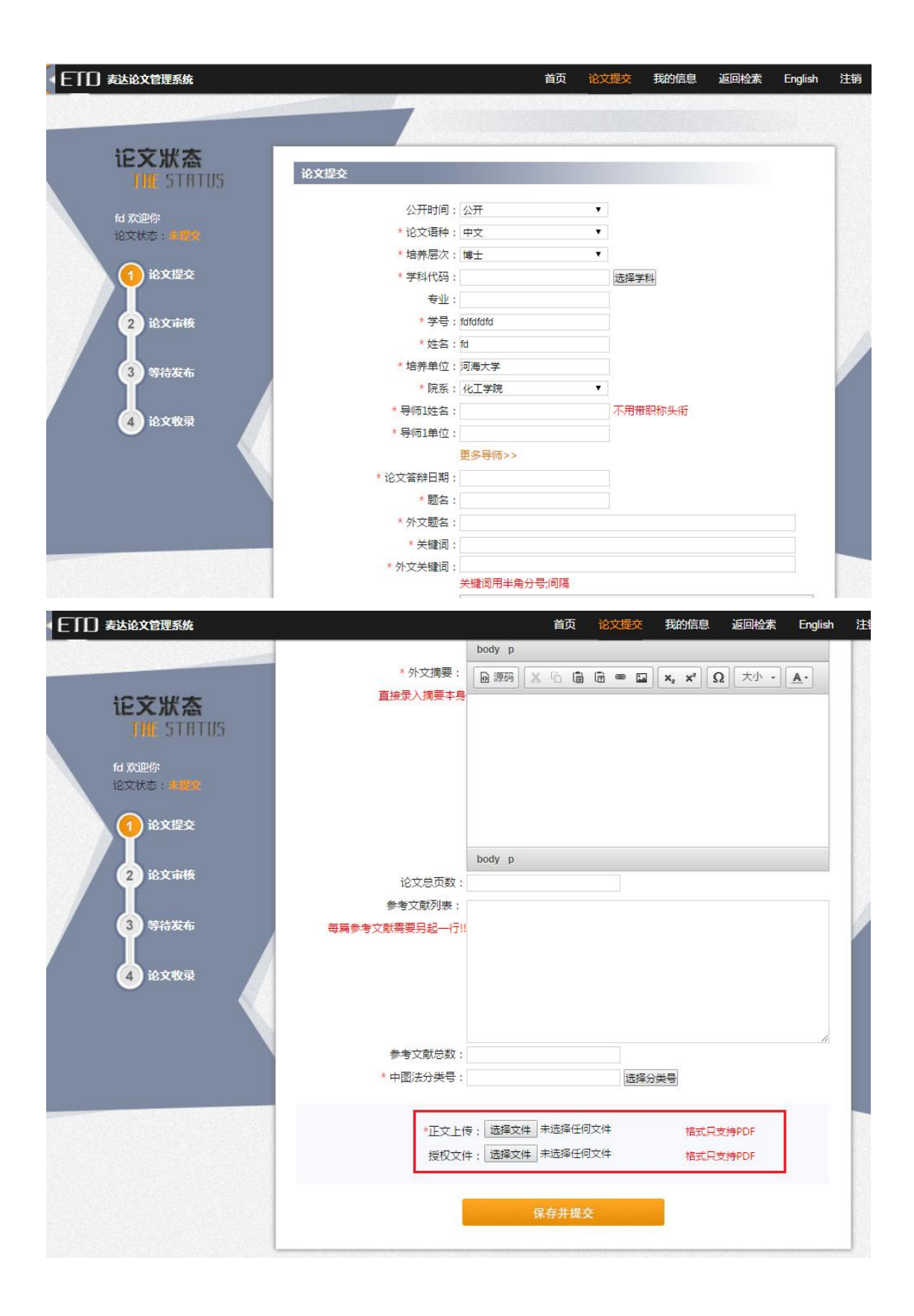

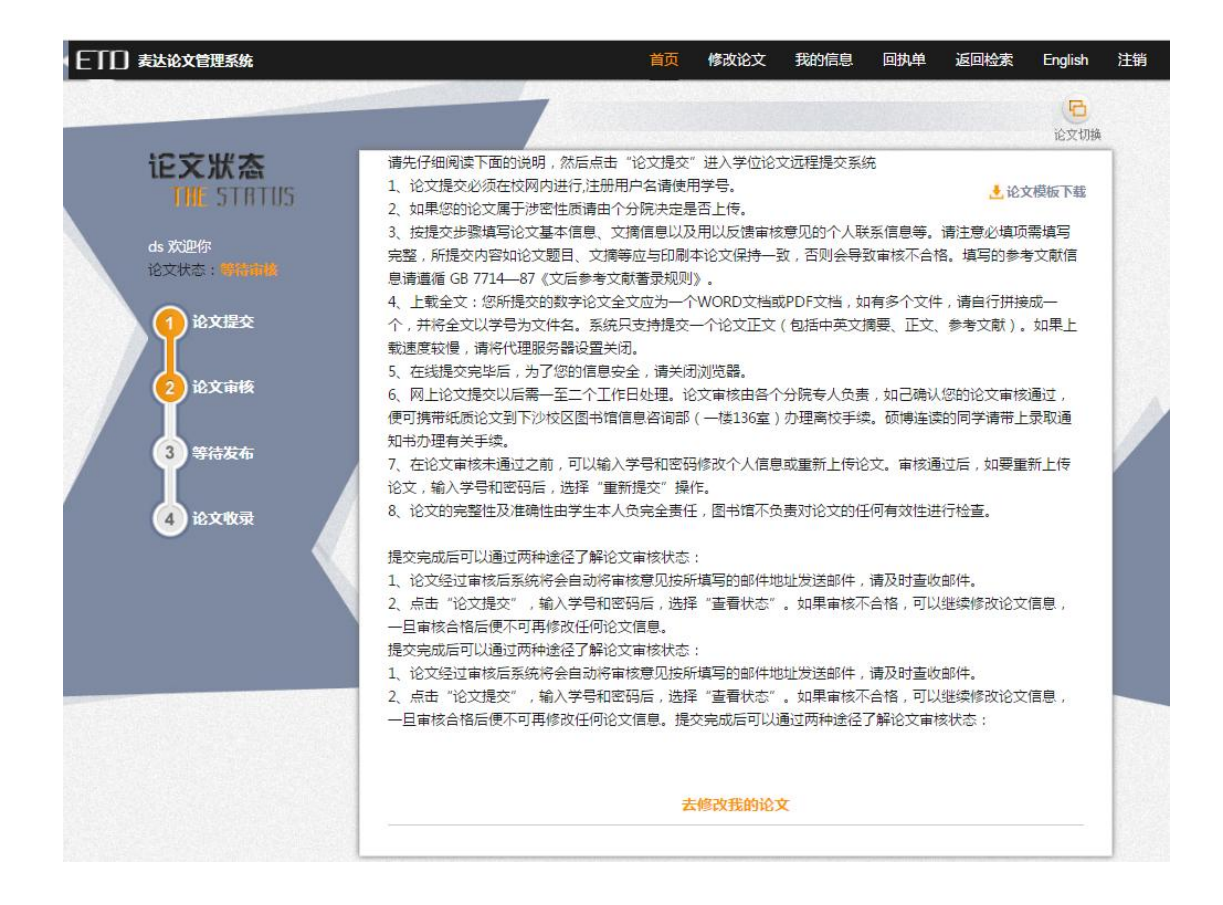

提交论文时,弹出保密规则(或者授权声明等),点击"同意"进行论文提价 点击"不同意" 则不能进行论文提交。

安徽医科大学图书馆论文提交系统保密级别默认公开,涉密论文暂不上传。

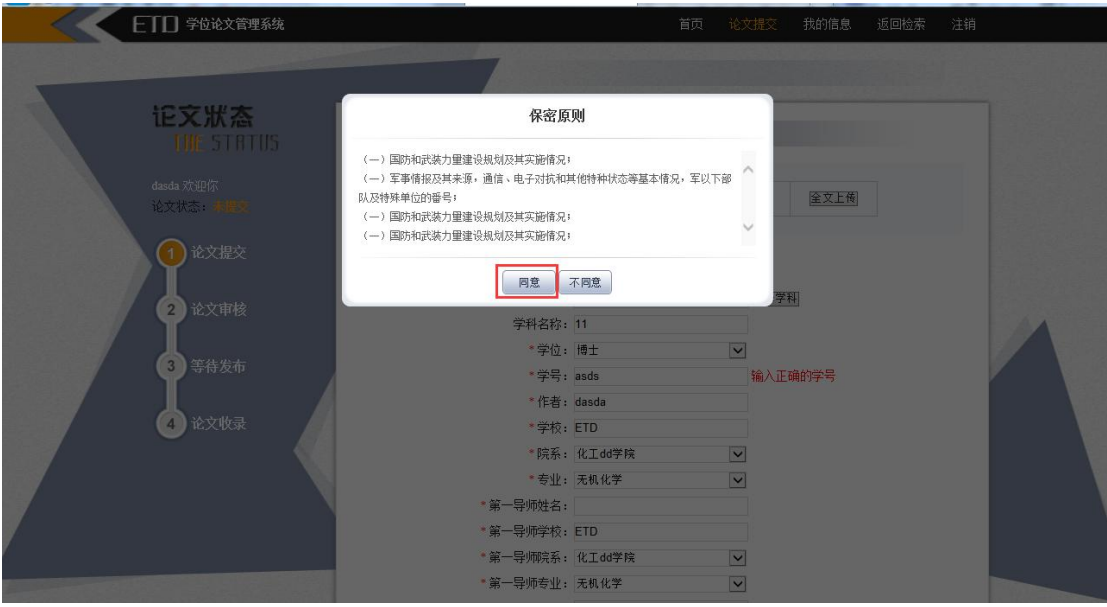

#### 1.3 老师审核不通过

当学生再次登录后,若论文状态是审核不通过,则会在左侧论文状态栏显示,并且会有批注。 学生点击"修改论文"后,修改完成,继续点击"保存并提交"即可重新提交。 最新审核信息会发送至所填邮箱,请保证所填邮箱真实有效,并随时关注。

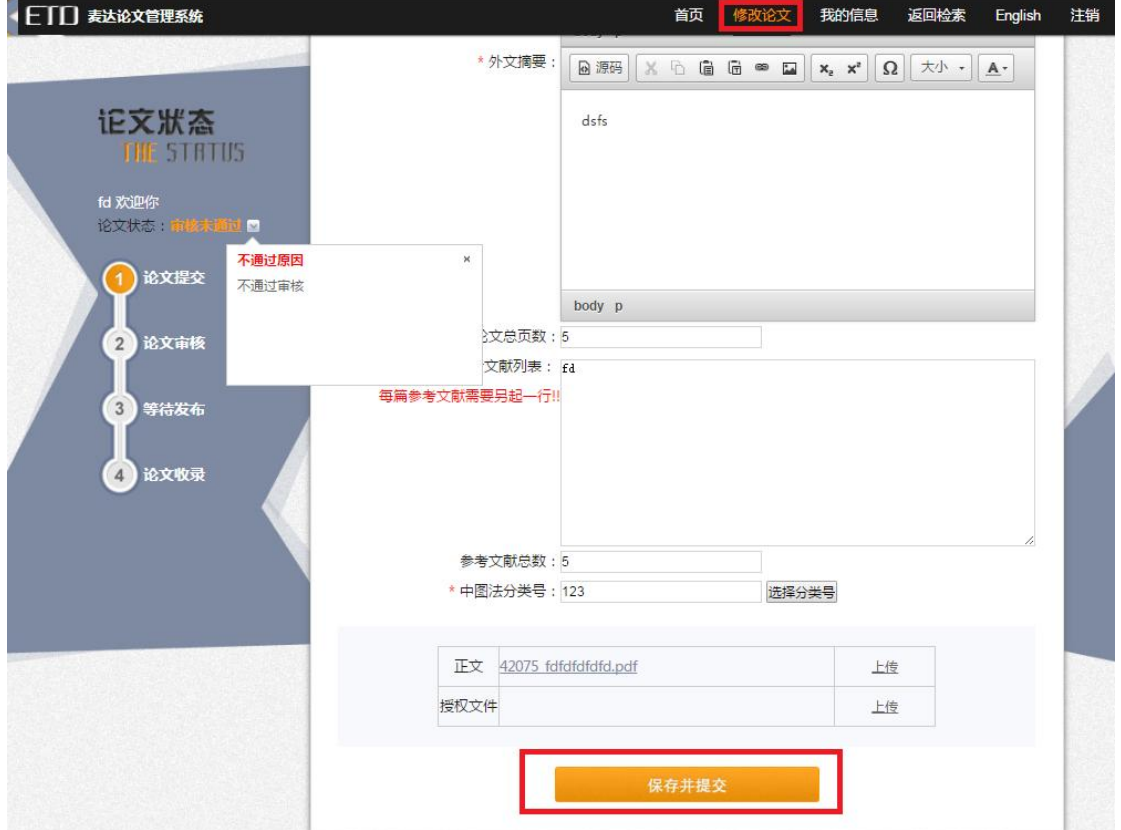

### 1.4 重新提交

学生在审核通过后,可以点击导航栏的"论文重新提交"按钮申请重新提交。输入需要重新 提交的原因后,点击确认即可。申请后,左侧菜单栏也会有相应的"正在申请重新提交"提 示。

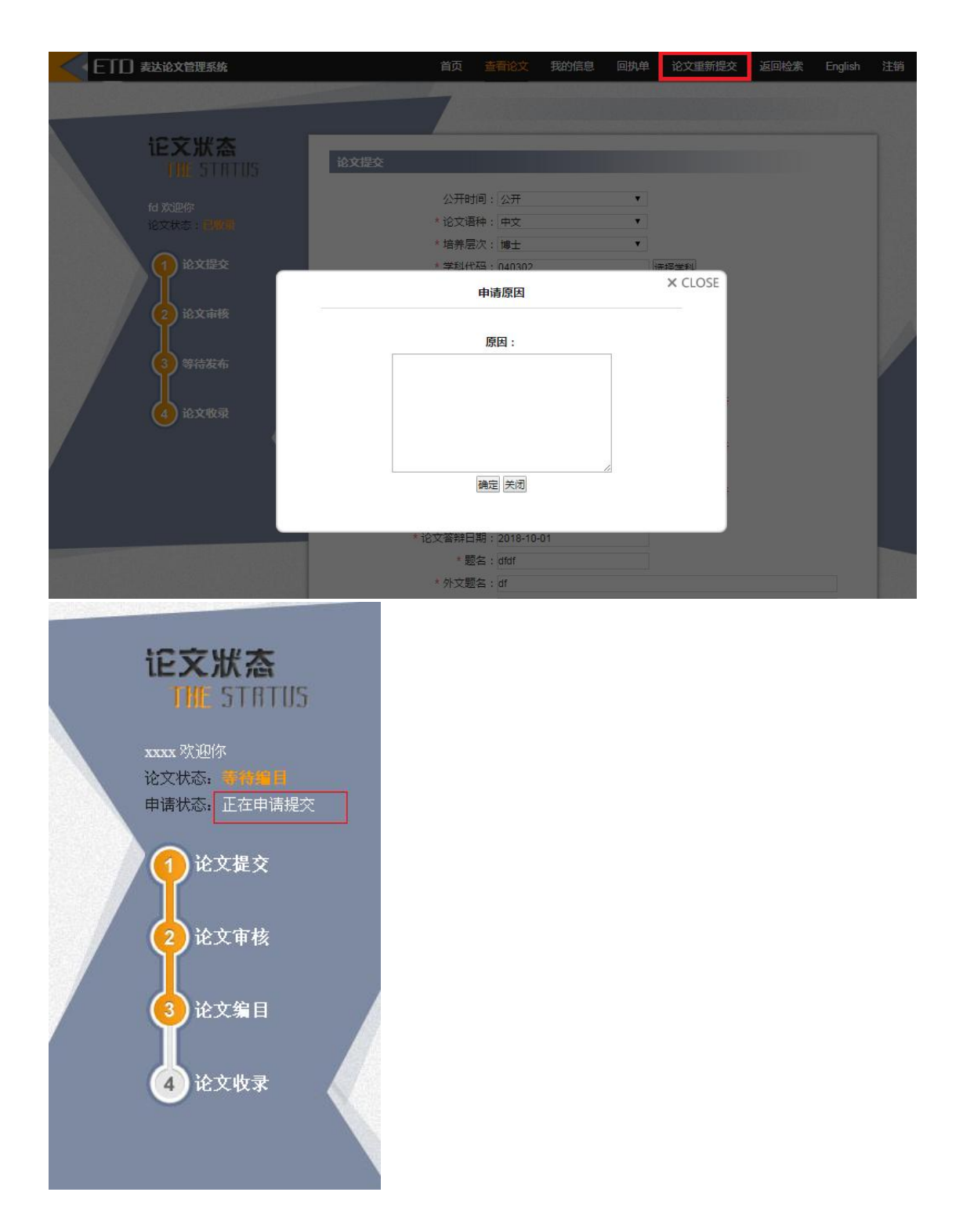

#### 1.5 邮件提醒

在您的论文审核、申请重新提交通过或者不通过之后,都会有相应的邮件发送到您注册所用 的邮箱,请注意查收。